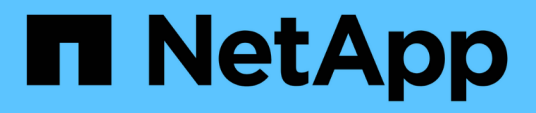

# **Configure el Administrador del almacenamiento de SANtricity**

**StorageGRID** 

NetApp April 10, 2024

This PDF was generated from https://docs.netapp.com/es-es/storagegrid-116/sg5600/configuringautosupport.html on April 10, 2024. Always check docs.netapp.com for the latest.

# **Tabla de contenidos**

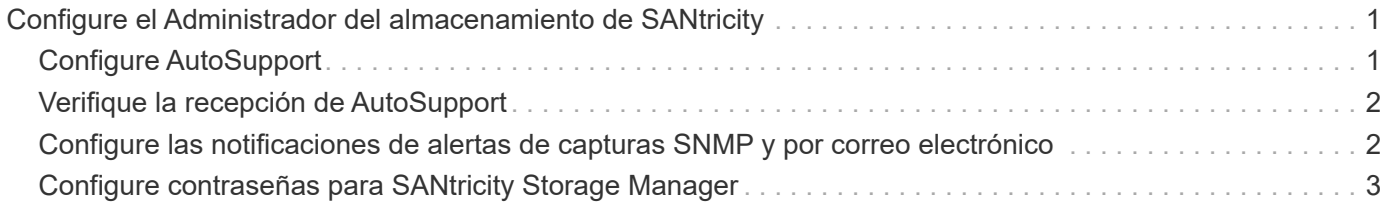

# <span id="page-2-0"></span>**Configure el Administrador del almacenamiento de SANtricity**

Después de acceder a Storage Manager de SANtricity, puede utilizarlo para configurar los ajustes de hardware. Normalmente, esta configuración se debe configurar antes de poner en marcha el dispositivo como nodo de almacenamiento en un sistema StorageGRID.

# <span id="page-2-1"></span>**Configure AutoSupport**

La herramienta AutoSupport recoge datos en un bundle de soporte al cliente desde el dispositivo y envía automáticamente los datos al soporte técnico. La configuración de AutoSupport ayuda al soporte técnico con la solución de problemas y el análisis de problemas de forma remota.

### **Lo que necesitará**

• La función AutoSupport debe estar activada y activada en el dispositivo.

La función AutoSupport se activa y desactiva globalmente en una estación de administración del almacenamiento.

• El Monitor de eventos de Storage Manager debe ejecutarse en al menos una máquina con acceso al dispositivo y, preferiblemente, en un equipo como máximo.

### **Acerca de esta tarea**

Todos los datos se comprimen en un formato de archivo comprimido simple (.7z) en la ubicación especificada.

AutoSupport ofrece los siguientes tipos de mensajes:

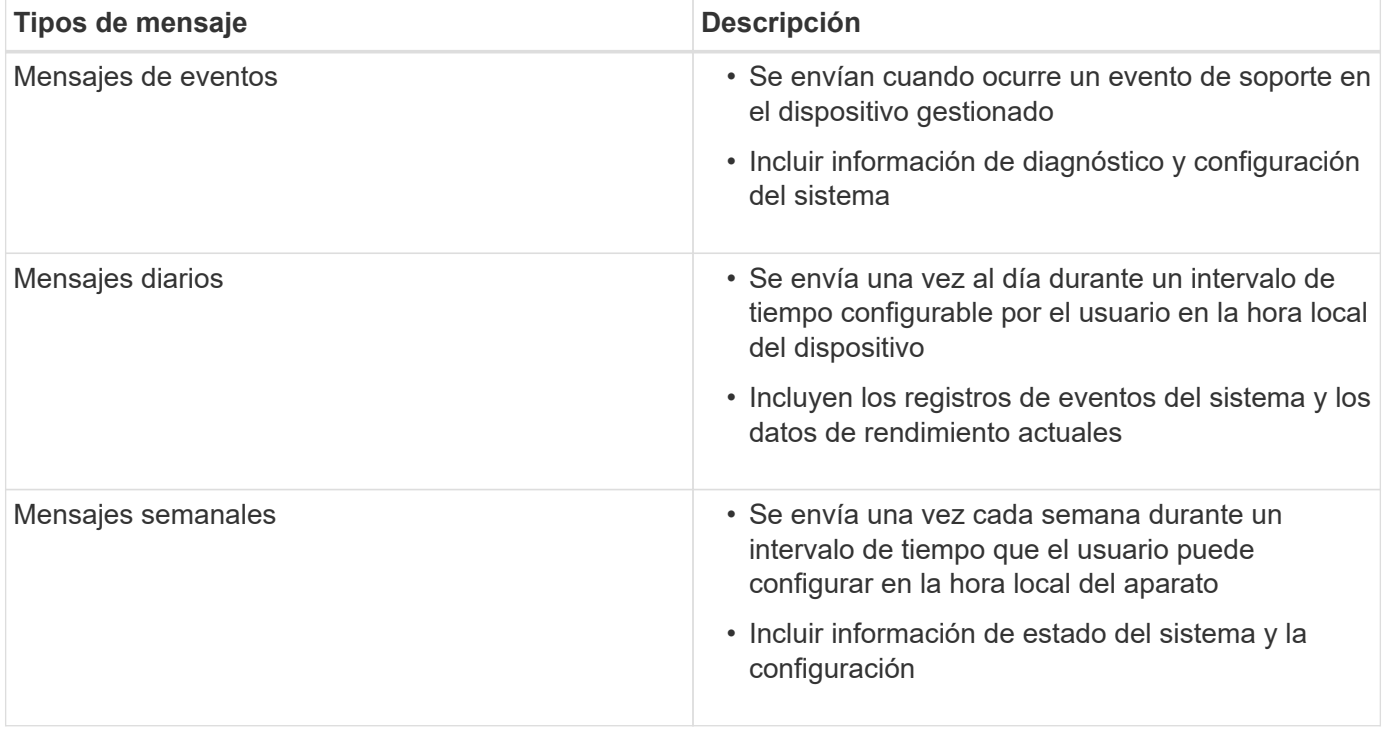

#### **Pasos**

- 1. En la ventana de administración de empresa del Administrador de almacenamiento de SANtricity, seleccione la ficha **dispositivos** y, a continuación, seleccione **matrices de almacenamiento detectadas**.
- 2. Seleccione **Herramientas** > **AutoSupport** > **Configuración**.
- 3. Si es necesario, utilice la ayuda en línea de SANtricity Storage Manager para completar la tarea.

#### **Información relacionada**

["Documentación de NetApp: SANtricity Storage Manager"](http://mysupport.netapp.com/documentation/productlibrary/index.html?productID=61197)

## <span id="page-3-0"></span>**Verifique la recepción de AutoSupport**

Debe verificar que el soporte técnico recibe sus mensajes de AutoSupport. Puede encontrar el estado de AutoSupport para sus sistemas en el portal de Active IQ. Al verificar la recepción de estos mensajes se garantiza que el soporte técnico disponga de la información necesaria si necesita ayuda.

### **Acerca de esta tarea**

AutoSupport puede mostrar uno de los siguientes Estados:

• **ON**

Un estado DE ENCENDIDO indica que el soporte técnico está recibiendo mensajes de AutoSupport actualmente del sistema.

• **OFF**

El estado DE APAGADO sugiere que puede haber deshabilitado AutoSupport porque el soporte técnico no ha recibido un registro semanal del sistema en los últimos 15 días naturales o puede haber un cambio en el entorno o la configuración (por ejemplo).

### • **DECLINACIÓN**

Un estado DE RECHAZO significa que ha notificado al soporte técnico que no habilitará AutoSupport.

Una vez que el soporte técnico recibe un registro semanal del sistema, el estado de AutoSupport cambia a ON.

#### **Pasos**

- 1. Vaya al sitio de soporte de NetApp en ["mysupport.netapp.com",](http://mysupport.netapp.com/) E inicie sesión en el portal de Active IQ.
- 2. Si el estado de AutoSupport es DESACTIVADO y cree que es incorrecto, complete lo siguiente:
	- a. Revise la configuración del sistema para asegurarse de que ha activado AutoSupport.
	- b. Compruebe el entorno de red y la configuración para garantizar que el sistema pueda enviar mensajes al soporte técnico.

### <span id="page-3-1"></span>**Configure las notificaciones de alertas de capturas SNMP y por correo electrónico**

Storage Manager de SANtricity puede notificarle en qué momento cambia el estado del

dispositivo o uno de sus componentes. Esto se denomina notificación de alerta. Es posible recibir notificaciones de alerta de dos métodos diferentes: Capturas de correo electrónico y SNMP. Debe configurar las notificaciones de alerta que desee recibir.

### **Pasos**

- 1. En la ventana Administración de empresas del Administrador de almacenamiento de SANtricity, seleccione la ficha **dispositivos** y, a continuación, seleccione un nodo.
- 2. Seleccione **Edición** > **Configurar alertas**.
- 3. Seleccione la ficha **correo electrónico** para configurar las notificaciones de alertas por correo electrónico.
- 4. Seleccione la ficha **SNMP** para configurar las notificaciones de alerta de capturas SNMP.
- 5. Si es necesario, utilice la ayuda en línea de SANtricity Storage Manager para completar la tarea.

## <span id="page-4-0"></span>**Configure contraseñas para SANtricity Storage Manager**

Puede configurar las contraseñas que se utilizan para el dispositivo en SANtricity Storage Manager. La configuración de contraseñas mantiene la seguridad del sistema.

### **Pasos**

- 1. En Enterprise Management Window, en el Administrador de almacenamiento de SANtricity, haga doble clic en el controlador.
- 2. En la ventana Administración de matrices, seleccione el menú **matriz de almacenamiento** y seleccione **Seguridad** > **Configurar contraseña**.
- 3. Configurar las contraseñas.
- 4. Si es necesario, utilice la ayuda en línea de SANtricity Storage Manager para completar la tarea.

#### **Información de copyright**

Copyright © 2024 NetApp, Inc. Todos los derechos reservados. Imprimido en EE. UU. No se puede reproducir este documento protegido por copyright ni parte del mismo de ninguna forma ni por ningún medio (gráfico, electrónico o mecánico, incluidas fotocopias, grabaciones o almacenamiento en un sistema de recuperación electrónico) sin la autorización previa y por escrito del propietario del copyright.

El software derivado del material de NetApp con copyright está sujeto a la siguiente licencia y exención de responsabilidad:

ESTE SOFTWARE LO PROPORCIONA NETAPP «TAL CUAL» Y SIN NINGUNA GARANTÍA EXPRESA O IMPLÍCITA, INCLUYENDO, SIN LIMITAR, LAS GARANTÍAS IMPLÍCITAS DE COMERCIALIZACIÓN O IDONEIDAD PARA UN FIN CONCRETO, CUYA RESPONSABILIDAD QUEDA EXIMIDA POR EL PRESENTE DOCUMENTO. EN NINGÚN CASO NETAPP SERÁ RESPONSABLE DE NINGÚN DAÑO DIRECTO, INDIRECTO, ESPECIAL, EJEMPLAR O RESULTANTE (INCLUYENDO, ENTRE OTROS, LA OBTENCIÓN DE BIENES O SERVICIOS SUSTITUTIVOS, PÉRDIDA DE USO, DE DATOS O DE BENEFICIOS, O INTERRUPCIÓN DE LA ACTIVIDAD EMPRESARIAL) CUALQUIERA SEA EL MODO EN EL QUE SE PRODUJERON Y LA TEORÍA DE RESPONSABILIDAD QUE SE APLIQUE, YA SEA EN CONTRATO, RESPONSABILIDAD OBJETIVA O AGRAVIO (INCLUIDA LA NEGLIGENCIA U OTRO TIPO), QUE SURJAN DE ALGÚN MODO DEL USO DE ESTE SOFTWARE, INCLUSO SI HUBIEREN SIDO ADVERTIDOS DE LA POSIBILIDAD DE TALES DAÑOS.

NetApp se reserva el derecho de modificar cualquiera de los productos aquí descritos en cualquier momento y sin aviso previo. NetApp no asume ningún tipo de responsabilidad que surja del uso de los productos aquí descritos, excepto aquello expresamente acordado por escrito por parte de NetApp. El uso o adquisición de este producto no lleva implícita ninguna licencia con derechos de patente, de marcas comerciales o cualquier otro derecho de propiedad intelectual de NetApp.

Es posible que el producto que se describe en este manual esté protegido por una o más patentes de EE. UU., patentes extranjeras o solicitudes pendientes.

LEYENDA DE DERECHOS LIMITADOS: el uso, la copia o la divulgación por parte del gobierno están sujetos a las restricciones establecidas en el subpárrafo (b)(3) de los derechos de datos técnicos y productos no comerciales de DFARS 252.227-7013 (FEB de 2014) y FAR 52.227-19 (DIC de 2007).

Los datos aquí contenidos pertenecen a un producto comercial o servicio comercial (como se define en FAR 2.101) y son propiedad de NetApp, Inc. Todos los datos técnicos y el software informático de NetApp que se proporcionan en este Acuerdo tienen una naturaleza comercial y se han desarrollado exclusivamente con fondos privados. El Gobierno de EE. UU. tiene una licencia limitada, irrevocable, no exclusiva, no transferible, no sublicenciable y de alcance mundial para utilizar los Datos en relación con el contrato del Gobierno de los Estados Unidos bajo el cual se proporcionaron los Datos. Excepto que aquí se disponga lo contrario, los Datos no se pueden utilizar, desvelar, reproducir, modificar, interpretar o mostrar sin la previa aprobación por escrito de NetApp, Inc. Los derechos de licencia del Gobierno de los Estados Unidos de América y su Departamento de Defensa se limitan a los derechos identificados en la cláusula 252.227-7015(b) de la sección DFARS (FEB de 2014).

#### **Información de la marca comercial**

NETAPP, el logotipo de NETAPP y las marcas que constan en <http://www.netapp.com/TM>son marcas comerciales de NetApp, Inc. El resto de nombres de empresa y de producto pueden ser marcas comerciales de sus respectivos propietarios.